**Lenovo**

**L28u-35**

**Instrukcja użytkownika**

### **Nr produktu**

H22280UL0

66EC-GAC4-WW

# $\epsilon$ Wersja 1 (listopad 2021)

Wszelkie prawa zastrzeżone **Lenovo 2021**

Produkty, dane, oprogramowanie komputerowe i usługi LENOVO są rozwijane w oparciu o fundusze celowe i sprzedawane agencjom rządowym jako towary w rozumieniu **48 C.F.R. 2.101**, z przyznanym tym agencjom prawem ograniczonego zastrzeżonego użycia, powielania i ujawniania informacji.

Oświadczenie odn. ograniczonego zastrzeżonego użycia: Jeśli produkty, dane, oprogramowanie i usługi dostarcza się na podstawie umowy Ogólnej administracji usług "GSA", użytkowanie, powielanie i ujawnianie informacji podlegają ograniczeniom wyszczególnionym w umowie nr GS-35F-05925.

# **Spis treści**

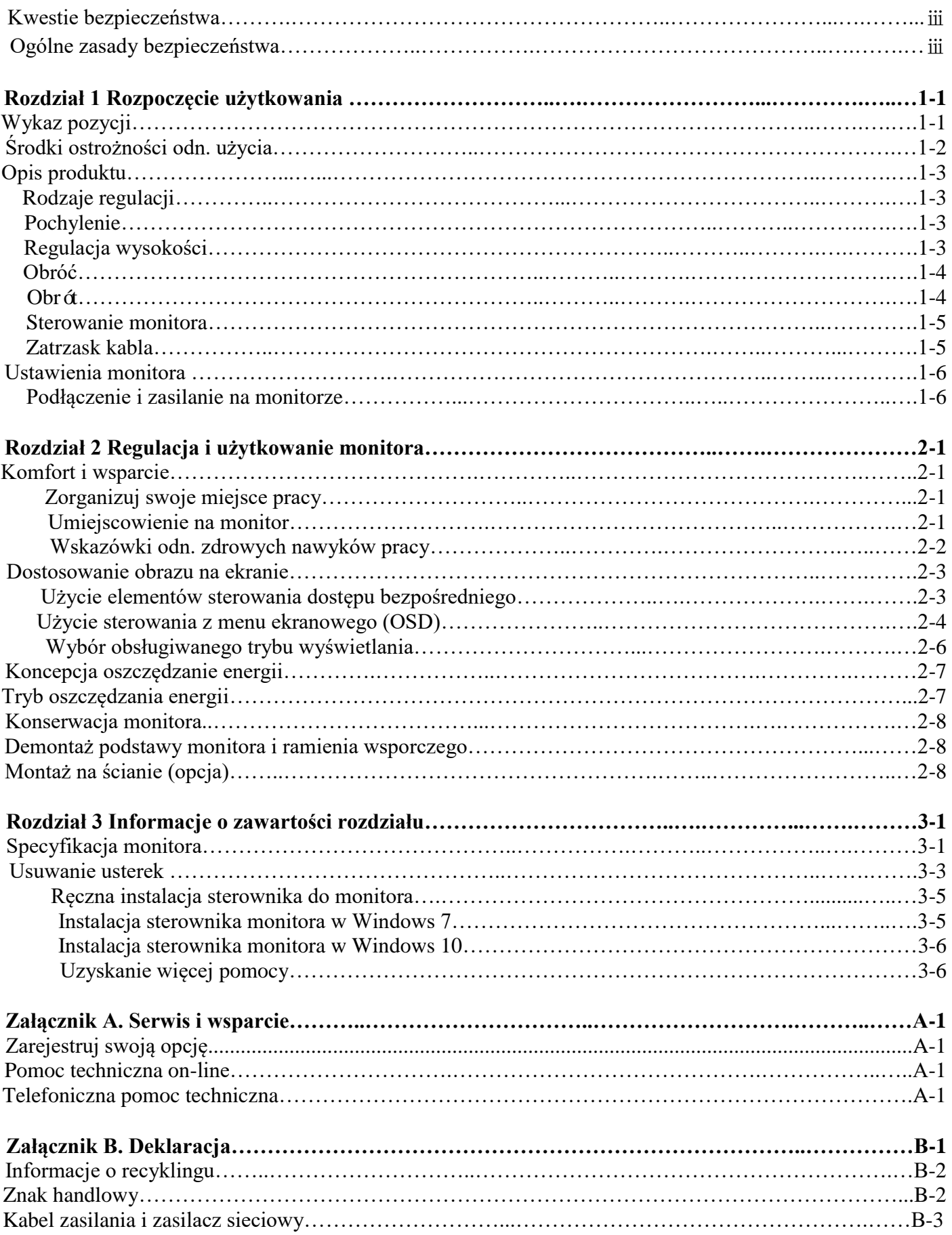

## Kwestie bezpieczeństwa

Ogólne zasady bezpieczeństwa

Więcej wskazówek odn. bezpiecznego komputera znajdziesz na: <http://www.lenovo.com/safety>

Przed zainstalowaniem produktu przeczytaj "Kwestie bezpieczeństwa".

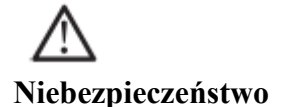

### **By uniknąć zagrożenia kolizją**:

- Nie zdejmuj osłon.
- Nie używaj produktu bez zainstalowanej podstawy.
- Nie rozłączaj ani nie podłączaj produktu w trakcie burzy.
- Wtyczka kabla musi być podłączona do prawidłowo skonfigurowanego i uziemionego gniazdka zasilania.

• Wszelkie urządzenia, które zostaną do produktu podłączone, muszą być również podłączone do prawidłowo skonfigurowanych i uziemionych gniazdek zasilania. • Przy rozłączaniu monitora, wyjmij wtyczkę kabla z gniazdka zasilania.

Gniazdko zasilania powinno zapewnić łatwe wkładania i wyjmowanie wtyczki. Przygotuj notatki z koniecznymi zaleceniami odn. zapobiegania zagrożeniom w trakcie użytkowania, instalacji, serwisu, transportu lub przechowania. Aby zminimalizować ryzyko porażenia elektrycznego, nie wykonuj żadnych innych czynności konserwacyjnych poza tymi, które znajdują się w instrukcji, chyba że posiadasz stosowne kwalifikacje.

#### **Przenoszenie:**

<span id="page-3-0"></span>• Jeśli monitor waży więcej niż 8 kg (39,68 lbs.), to zaleca się, by przenosiły go dwie osoby.

# Rozdział 1. Rozpoczęcie użytkowania

Niniejsza instrukcja użytkownika zawiera szczegółowe zalecenia eksploatacyjne. Szybki przegląd informacji zapewnia kolorowa strona z Ustawieniami.

### <span id="page-4-0"></span>Wykaz pozycji

Produktu w komplecie obejmuje następujące pozycje:

- ■Skrócona instrukcja obsługi
- ■Monitor
- ■Statyw(Śruba \*4)
- ■Podstawa
- ■Kabel zasilania z wtyczką(zależy od wymogów)
- ■Przewód sygnałowy

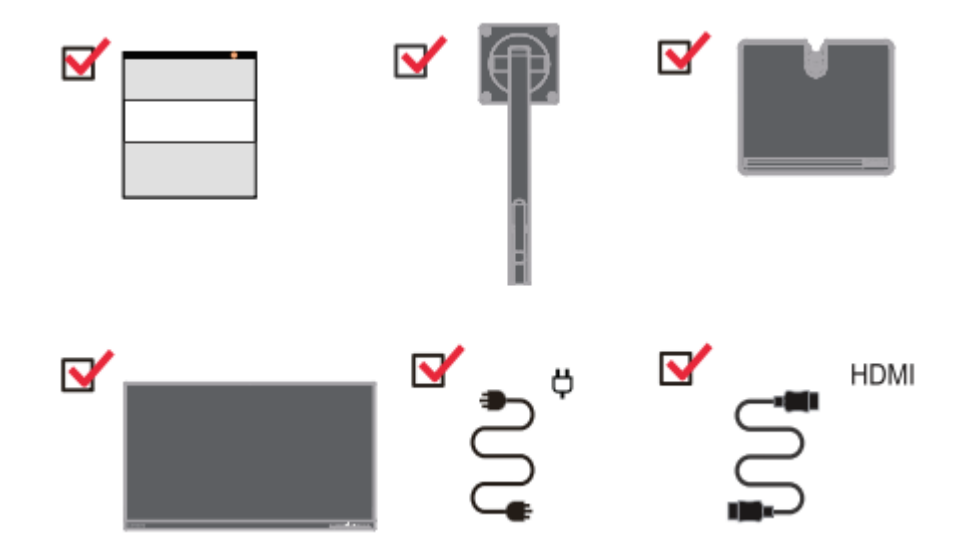

## Środki ostrożności odn. użycia

Ustaw monitor kierując się poniższą ilustracją.

Ważne: Nie dotykaj ekranu monitora. Ekran jest szklany i łatwo go zniszczyć przez otarcie lub nacisk.

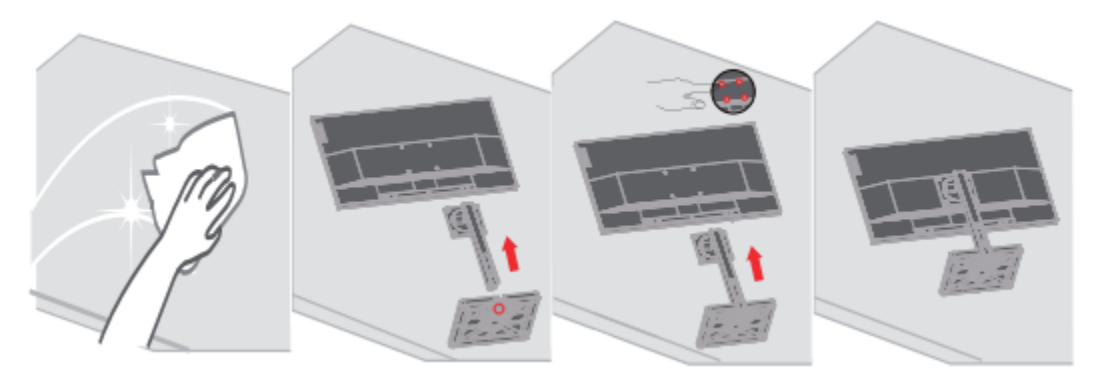

- 1. Połóż monitor na miękkiej, gładkiej powierzchni ekranem na dół.
- 2. Dopasuj podstawę do statywu, wkręć śruby do podstawy.

3. Dopasuj zmontowaną podstawę ze statywem - do tyłu monitora i wkręć śruby. Ważne: By wykonać instalację z uchwytem VESA zob.: "Montaż ścienny (opcja), na stronie 2-9.

# Opis produktu

W tej części instrukcji zamieszczono informacje na temat regulacji położenia monitora, ustawień elementów sterowania i użycia zatrzasku kabla.

Rodzaje regulacji

### Pochylenie

Zob. przykładową regulację pochylenia na poniższej ilustracji.

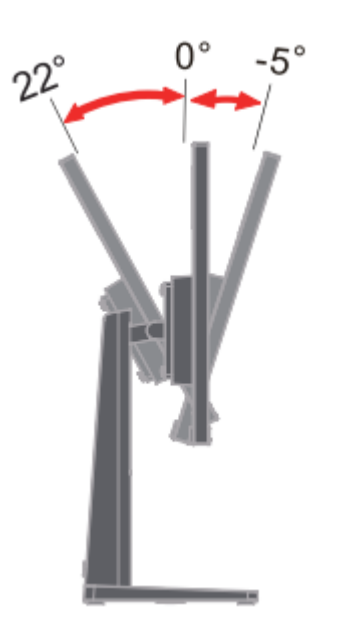

Regulacja wysokości

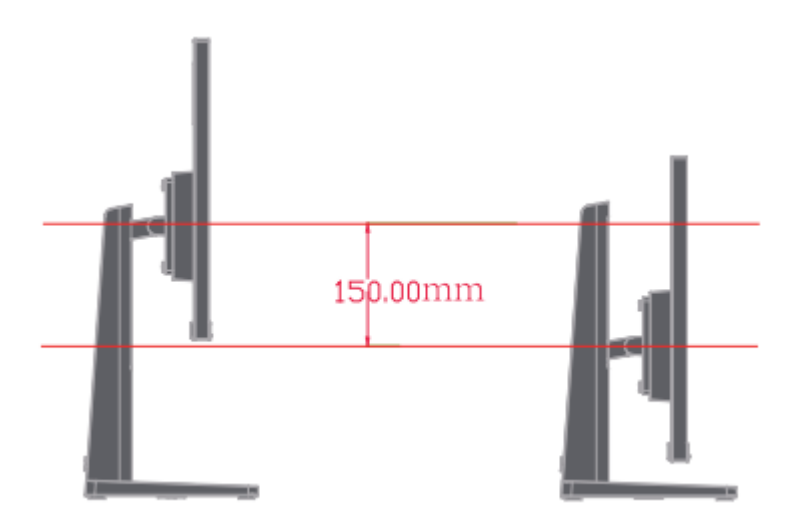

### Obróć

### Przed ustawieniem monitora w położeniu pionowym, trzeba go maksymalnie podciągnąć oraz maksymalnie pochylić, by uniknąć kolizji.

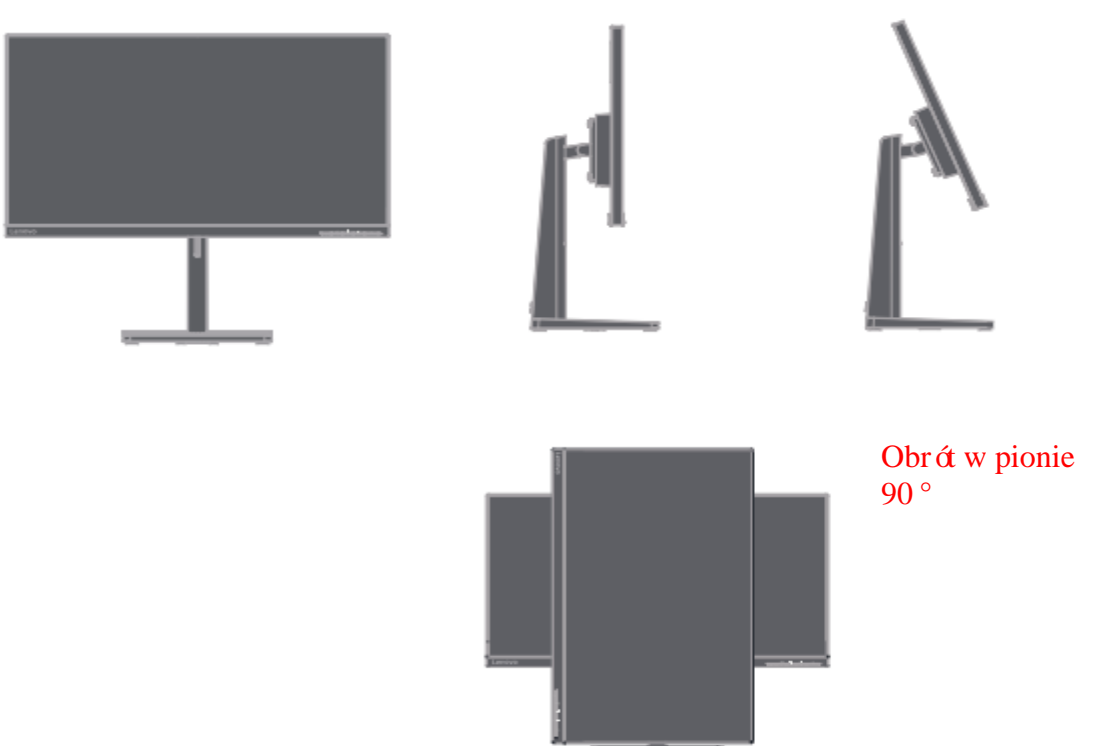

Obrót

Z zamontowaną podstawą, możesz pochylić lub obrócić monitor, by uzyskać najlepszy kąt patrzenia.

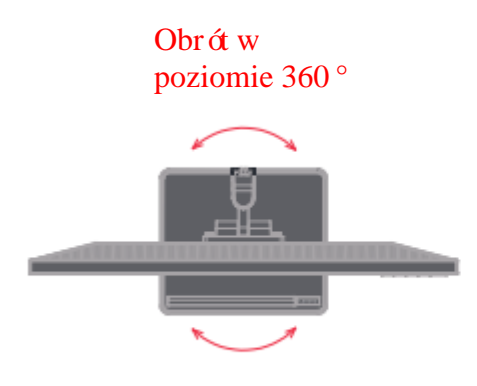

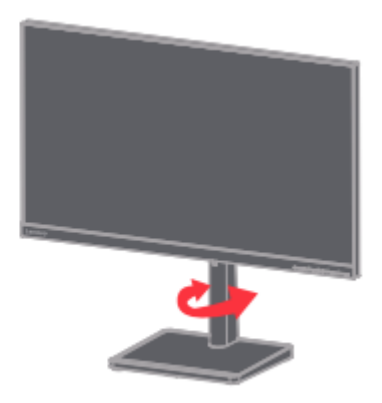

## **Sterowanie monitora**

Dzięki klawiszom sterowania na ramie panelu dostępne są różne funkcje.

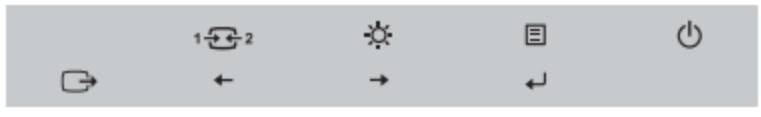

Informacje na temat użycia elementów sterowania znajdują się w części "Regulacja obrazu na monitorze", na stronie 2-3.

### **Zatrzask kabla**

Z tyłu monitora znajduje się mały i duży zatrzask na kabel.

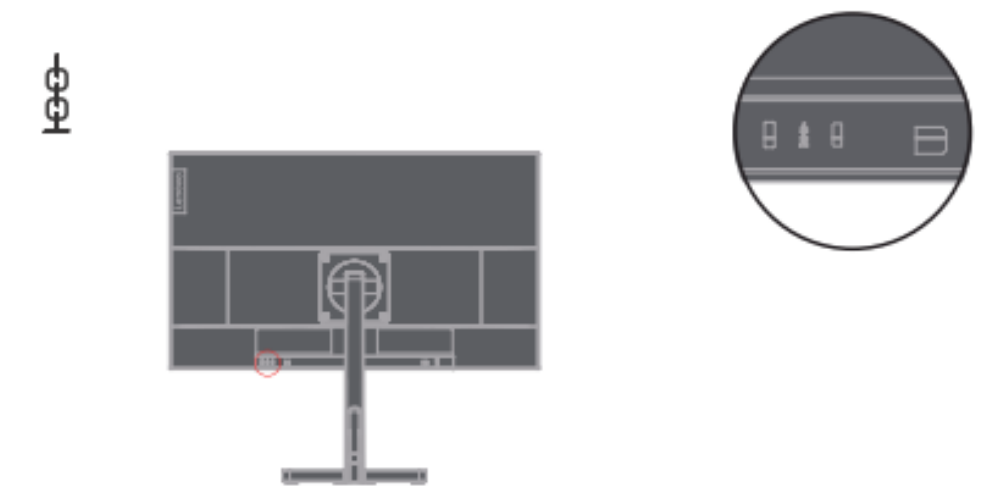

## **Ustawienia monitora**

W tym rozdziale opisano jak ustawić monitor.

Podłączenie i zasilanie na monitorze

Ważne: Przed wykonaniem procedury przeczytaj "Kwestie bezpieczeństwa" na stronie iii.

1. Wyłącz komputer i wszystkie podłączone urządzenia, następnie wyjmij wtyczkę komputera z gniazdka zasilania.

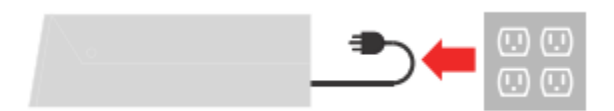

2. Podłącz kable zgodnie z rysunkiem poniżej.

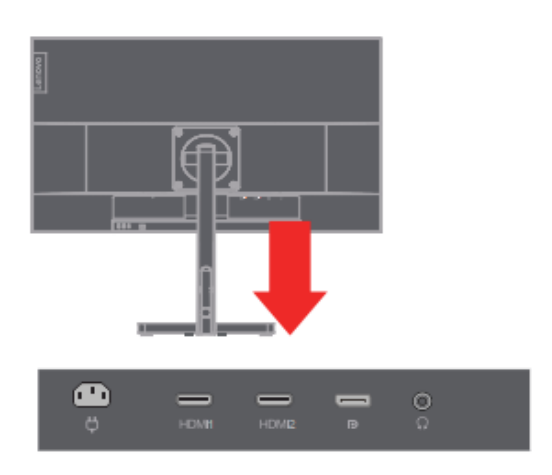

3. Dotyczy komputerów z połączeniami HDMI.

Ważne: Lenovo zaleca użytkownikom korzystającym z wejścia HDMI ina monitorach, by zakupili " kabel Lenovo OB47070 HDMI do HDMI" www.lenovo.com/support/monitoraccessories

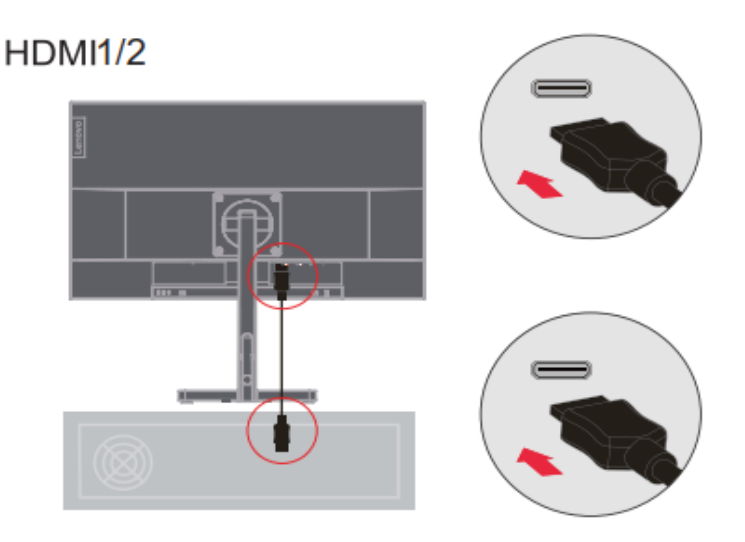

4. Dotyczy komputerów z połączeniami DP.

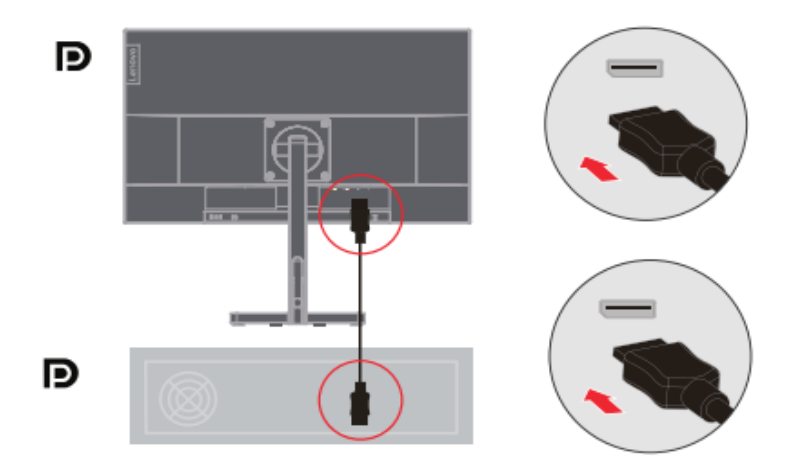

5. Połącz kabel audio głośnika z wejściem audio monitora, by przenieść źródło audio z HDMI lub DP.

Ważne: Tryb HDMI lub DP wyjścia audio.

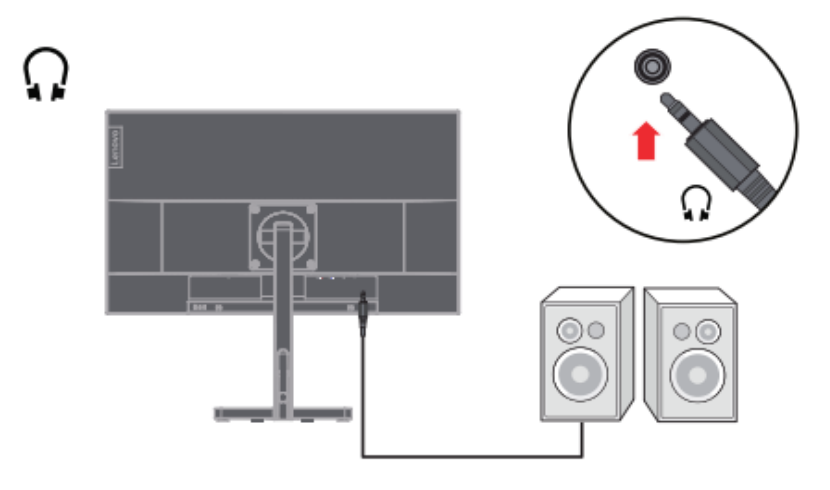

6. Podłącz przewód zasilania do monitora, a potem włóż wtyczki monitora i komputera do gniazdka elektrycznego z uziemieniem.

**Ważne**: Do tego urządzenia jest niezbędny kabel z certyfikatem. Należy uwzględnić przepisy danego kraju dotyczące instalacji i/lub osprzętu. Kabel zasilania z certyfikatem nie powinien być lżejszy niż normalny kabel PCW (z oznaczeniem H05VV-F  $3G$  0,75mm<sup>2</sup> lub H05VVH2-F2 3G 0,75mm<sup>2</sup>) zgodnie z IEC 60227. Dodatkowo powinno się użyć syntetycznych przewodów z kauczuku, zgodnie z IEC 60245 (oznakowanie H05RR-F 3G 0,75mm<sup>2</sup>).

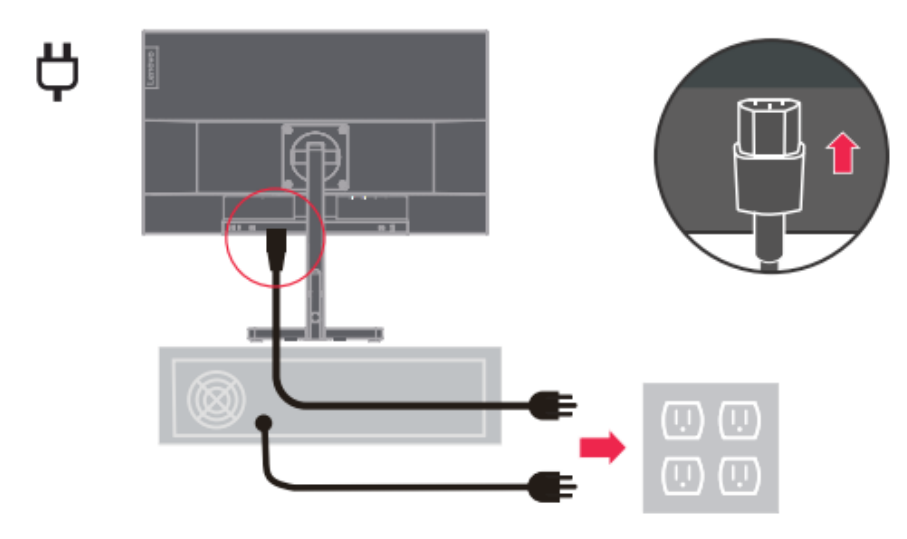

7. Do łączenia kabli używać uchwytów kablowych.

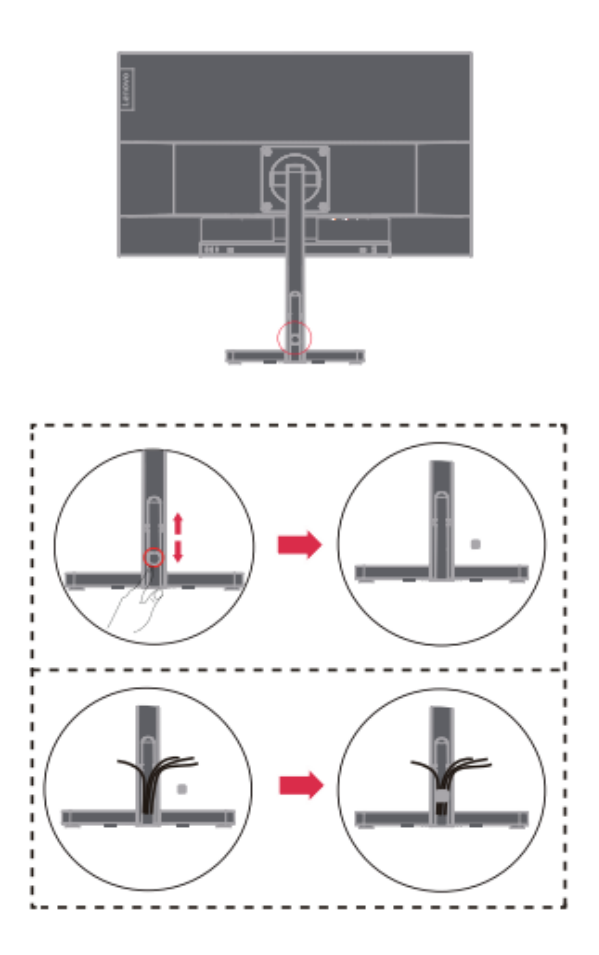

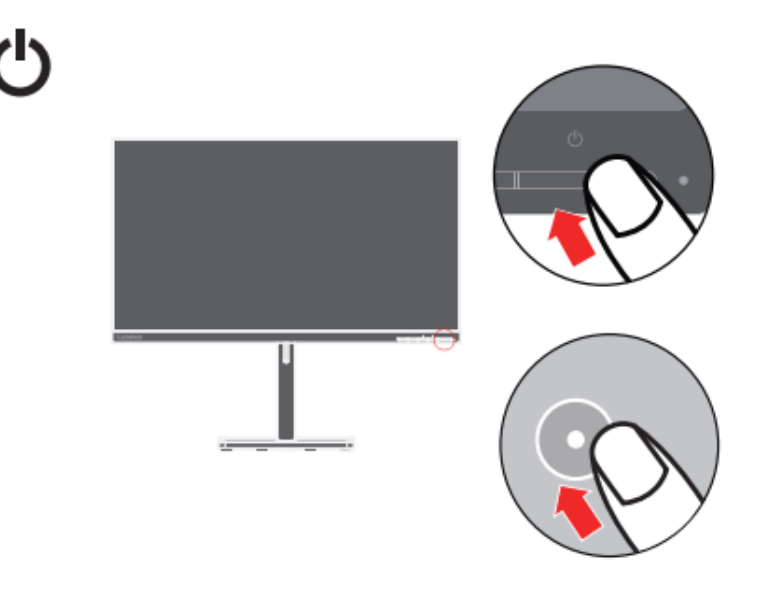

9. Do zainstalowania sterownika monitora, pobierz go ze strony internetowej Lenovo

[http://support.lenovo.com/docs/L28u](http://support.lenovo.com/docs/L28u_35)\_35

Pobierz sterownik odpowiadający modelowi twojego monitora. Zobacz Reczna instalacja sterownika do monitora" strony 3-5.

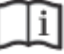

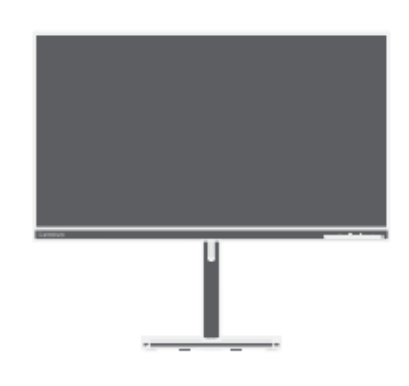

### Rozdział 2. Regulacja i użytkowanie monitora

W tym rozdziale opisano jak regulować i użytkować monitor.

### Komfort i wsparcie

Dla wygody użytkowania komputera ważna jest jego ergonomiczna konstrukcja. Twoje miejsce pracy i sprzęt, którego używasz, powinny być tak zorganizowane, by spełnić twoje potrzeby i pasować do rodzaju wykonywanej pracy. Zdrowe nawyki pracy dodatkowo pomogą ci osiągnąć optymalną wydajność i wygodę przy korzystaniu z komputera.

Więcej informacji na ten temat znajdziesz na stronie www Healthy Computing: <http://www.lenovo.com/healthycomputing/>

#### Zorganizuj swoje miejsce pracy

Korzystaj z powierzchni roboczej o odpowiedniej wysokości i przestrzeni, zapewniającej komfort pracy.

Zorganizuj miejsce pracy odpowiednio do sposobu korzystania z materiałów i sprzętu. Materiały, których często używasz (jak myszka czy telefon) winny być ułożone w łatwo dostępnym miejscu Rozmieszczenie i ustawienie sprzętu jest bardzo ważne dla zachowania prawidłowego ułożenia ciała. Poniższe punkty opisują jak zoptymalizować ustawienie sprzętu, by przyjąć i utrzymać prawidłowe ułożenie ciała.

#### Umiejscowienie i patrzenie na monitor

Dla zapewnienia wygodnego patrzenia na monitor, przy jego umiejscowieniu należy uwzględnić następujące czynniki:

- Zalecana odległość oczu od ekranu to 1,5-krotność przekątnej ekranu. Rozwiązaniem powalającym uzyskać wymaganą odległość w ciasnym biurze jest odciągnięcie biurka od ściany lub ścianki, by stworzyć więcej miejsca na monitor, korzystanie z płaskiego albo mniejszego monitora, umieszczenie monitora w rogu biurka, albo umieszczenie klawiatury w regulowanej wysuwanej półce, pogłębiającej powierzchnię roboczą.
- **Wysokość monitora:** Postaw monitor tak, żeby zapewnić wygodne ułożenie głowy i szyi (w pionie lub poziomie). Jeśli nie można regulować wysokości monitora w samym monitorze, to można wykorzystać książki lub inne twarde przedmioty i wstawić je pod podstawę, by uzyskać pożądaną wysokość. Ogólna zasada jest taka, że wygodnie siedząc należy mieć górną krawędź ekranu na poziomie oczu lub trochę niżej. Należy jeszcze pamiętać o optymalizacji wysokości monitora pod względem środka między oczami oraz środka ekranu - by odległość była prawidłowa i patrzenie - przy rozluźnionych mięśniach oka - wygodne.
- **Pochylenie**: Regulacja pochylenia monitora pozwala ulepszyć wygląd wyświetlanych treści i zachować najlepsze ułożenie szyi i głowy.
- <span id="page-13-0"></span>**• Prawidłowa lokalizacja:** Umieść monitor w takim miejscu, by górne oświetlenie ani światło z okien nie powodowało olśnienia ani nie odbijało się na ekranie.

Oto kilka pomocnych wskazówek pozwalających wygodnie patrzeć na ekran:

• Zapewnij oświetlenie adekwatne do wykonywanej pracy.

• Korzystaj z elementów sterowania jasnością, kontrastem i obrazem (o ile są), by zoptymalizować obraz na ekranie.

• Utrzymuj ekran monitora w czystości, by wyraźnie widzieć wyświetlane treści.

Długie okresy skupiania wzroku są męczące dla oczu. Staraj się systematycznie odrywać wzrok od ekranu monitora i patrzeć na dalekie obiekty, by rozluźnić mięśnie oczu. Jeśli masz jakieś pytania odnośnie zmęczenia oczu lub dyskomfortu wzrokowego, to zwróć się do specjalisty.

### Wskazówki odn. zdrowych nawyków pracy

Poniżej prezentujemy podsumowanie ważnych czynników decydujących o utrzymaniu wygody i efektywności w pracy przy komputerze.

- **Dobre ułożenie ciała zależy rozmieszczenia sprzętu**: Rozplanowanie miejsca pracy oraz ustawienie komputera ma ogromny wpływ na ułożenie ciała w trakcie pracy z komputerem. Skorzystaj ze wskazówek zawartych w rozdziale "Zorganizuj swoje miejsce pracy" na str. 2-1 by zoptymalizować rozmieszczenie i ustawienie sprzętu, by utrzymać wygodne ułożenie ciała oraz efektywność pracy. Dodatkowo, wykorzystaj możliwości dostosowania elementów sprzętu oraz mebli biurowych do swoich potrzeb i zmieniaj je w miarę upływu czasu i swoich potrzeb.
- Niewielkie zmiany ułożenia ciała pomagają utrzymać wygodę: im dłużej siedzisz przed komputerem, tym większą musisz zwracać uwagę na ułożenie ciała. Unikaj utrzymywania niezmiennego ułożenia ciała przez długi czas. Regularne, niewielkie zmiany pomogą zapobiec odczuciu dyskomfortu. Korzystaj z funkcji regulacji mebli biurowych albo sprzętu, by dostosować je do zmiany ułożenia ciała.
- <span id="page-14-1"></span><span id="page-14-0"></span> **Krótkie, regularne przerwy pomogą utrzymać zdrowie przy pracy z komputerem**: Jako że praca przy komputerze jest statyczna, bardzo ważne są krótkie przerwy. Rób sobie regularne przerwy, żeby stanąć przed komputerem, rozciągnąć kończyny, pochodzić w kółko, napić się czegoś, albo zrobić przerwę od komputera. Krótkie przerwy pozwalają zmienić ułożenie ciała, co przekłada się na zachowanie komfortu i produktywności w pracy.

### Dostosowanie obrazu na ekranie

W tym rozdziale opisano funkcje elementów sterowania używanych do regulacji obrazu na ekranie.

Użycie elementów sterowania dostępu bezpośredniego

Gdy na ekranie nie jest wyświetlane ekranowe menu (OSD), można użyć elementów sterowania dostępu bezpośredniego.

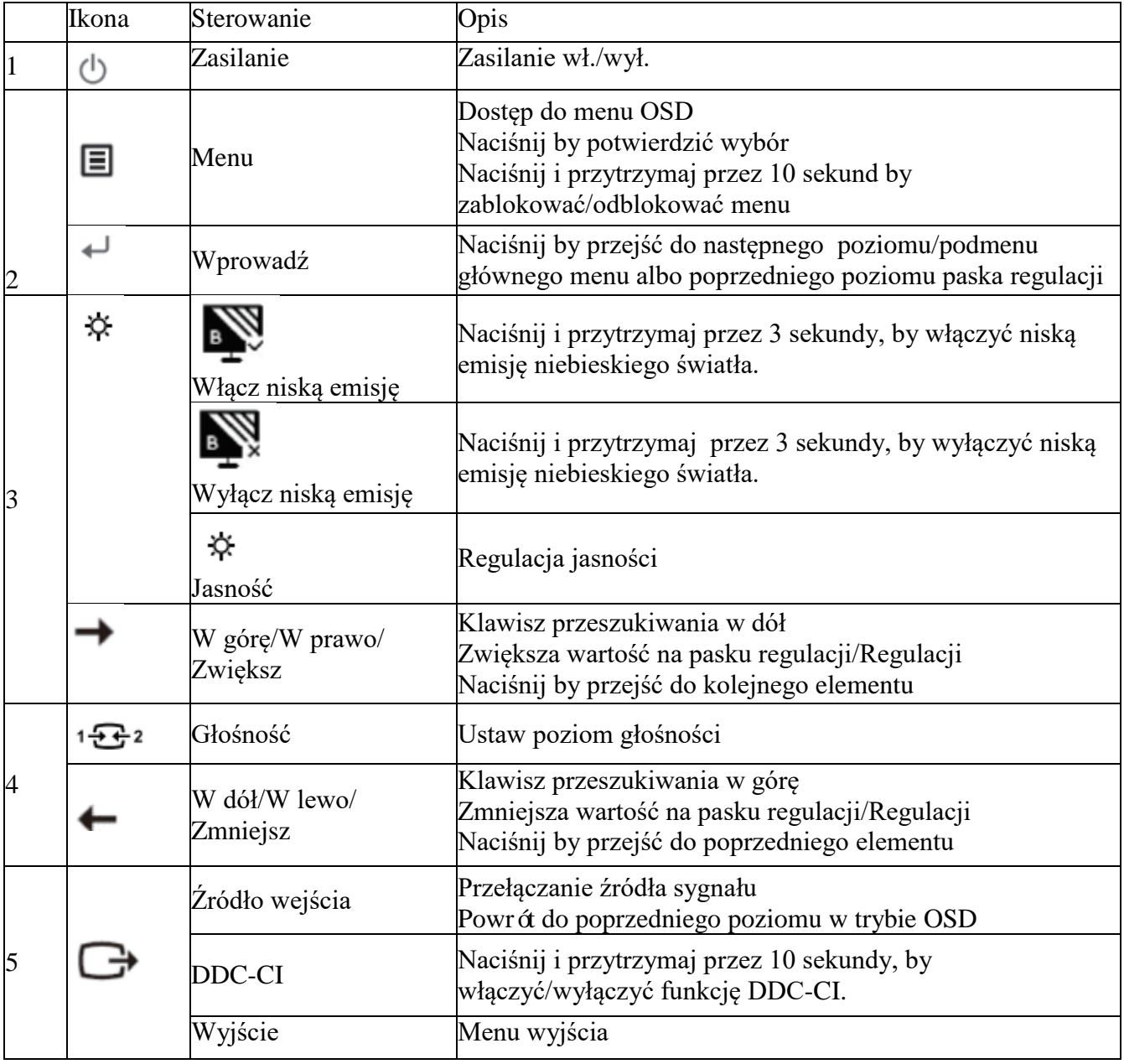

Uwaga:

L28u-35 korzysta z technologii naturalnej niskiej emisji niebieskiego światła by chronić twoje oczy, a przy tym zmniejsza emisję szkodliwego niebieskiego światła przy temperaturze barwy 6500K. Jeśli nie możesz stwierdzić czy monitor jest już w trybie niskiej emisji niebieskiego światła, to wykonaj czynność **Przywróć ustawienia fabryczne** w pozycji dla OSD: **Ustawienia elementu menu** → **Reset wszystkich ustawień**.

## Użycie sterowania z menu ekranowego (OSD)

Przy regulacji ustawień można mieć podgląd sterowania przez OSD.

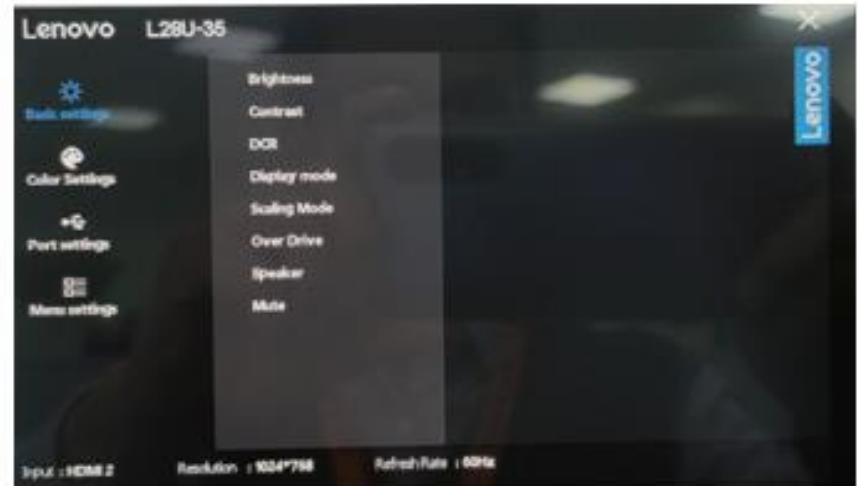

Użyj elementów sterowania:

1. Naciśnij by otworzyć Menu główne OSD.

2. Użyj  $\div$  lub  $\rightarrow$  do poruszania się między ikonami. Wybierz ikonę i naciśnij  $\leftrightarrow$ by wejść do wybranej funkcji. Jeśli istnieje podmenu, użyj  $\bullet$  albo  $\rightarrow$  by przechodzić między opcjami, a następnie naciśnij  $\leftarrow$  by wybrać właściwość. Użyj  $\leftarrow$  lub  $\rightarrow$  do regulacji i naciśnij  $\leftarrow$ by zapisać.

3. Naciśnij $\bigoplus$  by wyjść z kolejnych podmenu i wyjdź z OSD.

4. Naciśnij i przytrzymaj  $\leftarrow$ <sup>1</sup> przez 10 sekund, by zablokować OSD. Tym sposobem zapobiegniesz przypadkowej regulacji OSD. Naciśnij i przytrzymaj  $\leftarrow$  przez 10 sekund, by odblokować OSD i umożliwić regulację w OSD.

5. Włącza domyślnie DDC/CI. Naciśnij i przytrzymaj  $\bigoplus$  przez 10 sekundy, by włączyć/wyłączyć funkcję DDC/CI. Na ekranie pokaże się komunikat "DDC/CI disable (DDC/CI enable)".

## Tabela 2-1. Funkcje OSD

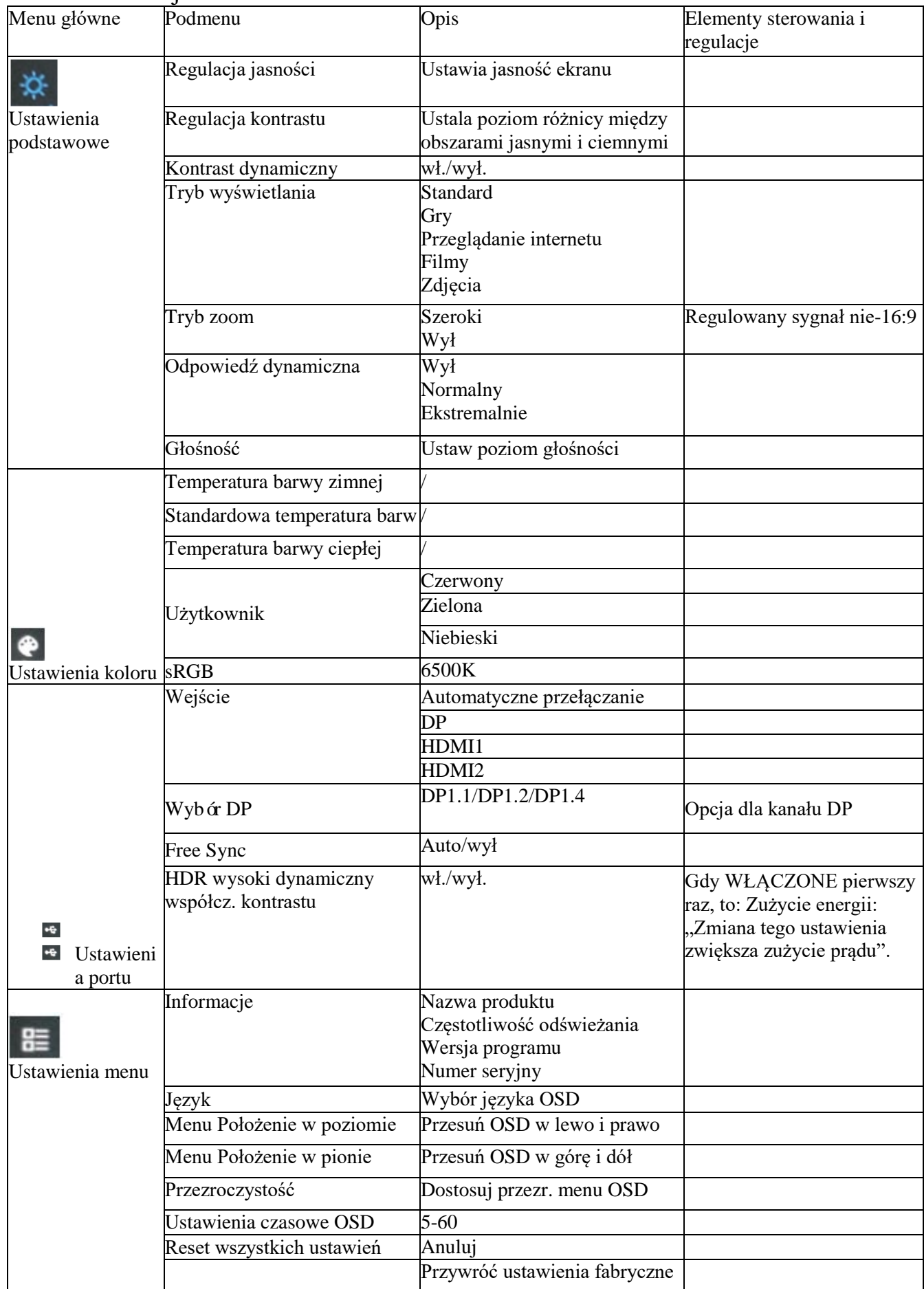

## Wybór obsługiwanego trybu wyświetlania

Tryb wyświetlania monitora jest sterowany z komputera. Dlatego w kwestii zmiany trybu wyświetlania trzeba sprawdzić dokumentację komputera.

Po zmianie trybu wyświetlania może zmienić się wielkość, położenie i kształt obrazu. To normalne i obraz można doregulować przy pomocy ustawień automatycznych i elementów sterowania obrazem.

Inaczej niż w monitorach kineskopowych, które wymagają wysokiej częstotliwości odświeżania by zredukować miganie, monitory w technologii LCD i ekranu płaskiego są naturalnie pozbawione migania.

Ważne: Jeśli uprzednio korzystałeś z systemu w powiązaniu z monitorem kineskopowym (CRT), a obecnie skonfigurowany tryb wyświetlania wychodzi poza zakres CRT, to może być konieczne chwilowe podłączenie monitora kineskopowego aż do rekonfiguracji systemu; najlepiej go ustawić na 3840×2160@60Hz, które jest normalnym trybem wyświetlania.

Pokazane niżej tryby wyświetlania są optymalizowane fabrycznie.

*Tabela 2-2. Tryby wyświetlania ustawione przez producenta*

|           | Sekwencja synchronizacji Szybkość odświeżania (Hz) | $HDMI*2$ |
|-----------|----------------------------------------------------|----------|
| 640x480   | @60Hz                                              |          |
| 800x600   | @56Hz@60Hz                                         |          |
| 832x624   | @60Hz                                              |          |
| 1024x768  | @60Hz                                              |          |
| 1152x864  | @60Hz                                              |          |
| 1280x1024 | @60Hz                                              |          |
| 1366 x768 | @60Hz                                              |          |
| 1440x900  | @60Hz                                              |          |
| 1600x900  | @60Hz                                              |          |
| 1680x1050 | @60Hz                                              |          |
| 1920x1080 | @60Hz                                              |          |
| 2560x1440 | @60Hz                                              |          |
| 3840x2160 | @60Hz                                              |          |

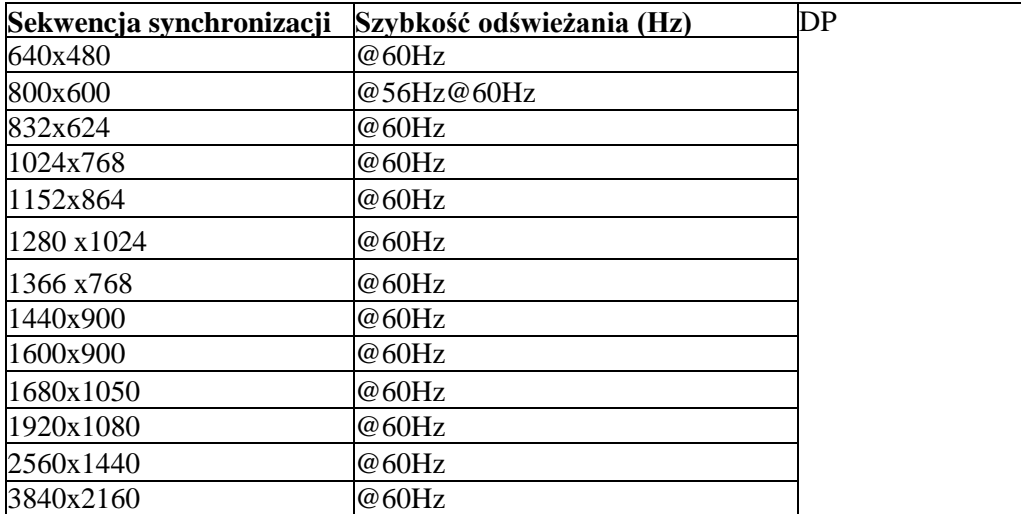

## Koncepcja oszczędzanie energii

Funkcja oszczędzania energii jest uruchamiania w momencie wykrycia przez komputer, że mysz lub klawiatura nie są używane przez okres czasu ustawiony przez użytkownika. W tabeli poniżej zaprezentowano kilka stanów.

Najlepiej jest wyłączyć ekran na koniec dnia pracy, albo gdy ma nie być używany przez dłuższy czas w ciągu dnia.

| <b>Status</b>        | Wskaźnik<br>zasilania | Ekran    | Przywrócenie pracy                                                                                                    | Zgodność                     |
|----------------------|-----------------------|----------|----------------------------------------------------------------------------------------------------|------------------------------|
| Wł                   | Biały                 | Normalny |                                                                                                    |                              |
| Czuwanie/Zawieszenie | PomarańczowaPusty     |          | Naciśnij klawisz lub porusz<br>myszą<br>Czas reakcji może być lekko<br>wydłużony<br>Ważne: Jeśli na ekranie nie jest<br>wyświetlany sygnał wyjściowy<br>- obraz, to przejdzie on w tryb<br>czuwania. | <b>ENERGY</b><br><b>STAR</b> |
| Wył                  | Wył                   | Pusty    | Naciśnij przycisk zasilania.<br>Możne wystąpić niewielka<br>zwłoka zanim ponownie<br>pojawi się obraz.                                                                                               | <b>ENERGY</b><br><b>STAR</b> |

*Tabela 2-3. Wskaźniki zasilania*

#### Tryb oszczędzania energii

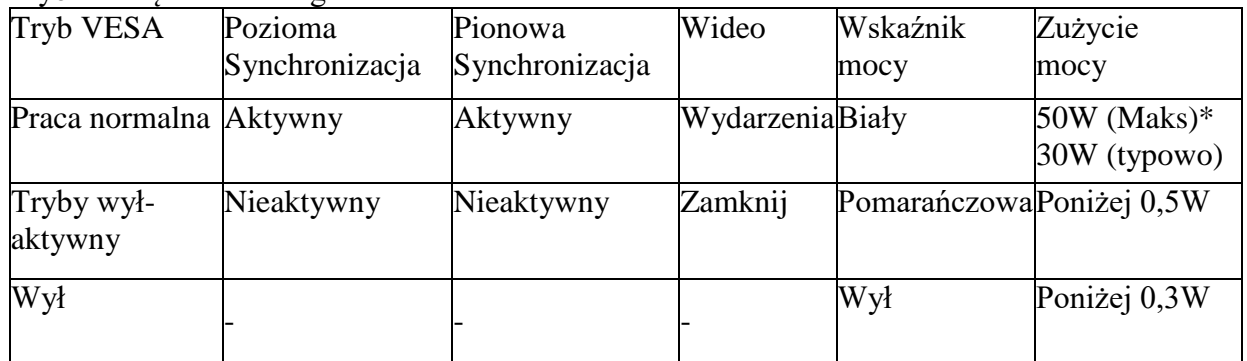

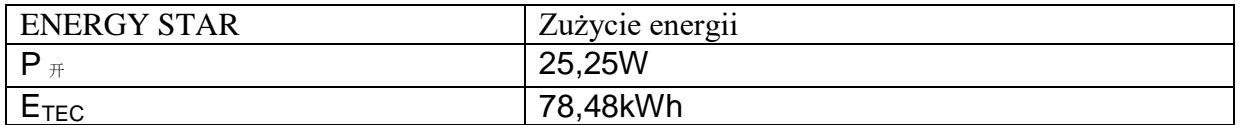

\* Maksymalne zużycie mocy przy maksymalnej jasności.

Jest to dokument tylko do celów orientacyjnych i odzwierciedla dane z laboratorium. Twój produkt może się zachowywać inaczej, zależnie od oprogramowania, komponentów i urządzeń peryferyjnych; nie jest twoim obowiązkiem aktualizacja takich informacji. Zatem klienci nie powinni polegać na tych informacjach przy podejmowaniu decyzji w odn. odporności na uszkodzenia i podobnych kwestii. Nie udzielamy wyraźnej ani domniemanej gwarancji na ich dokładność lub kompletność.

### Konserwacja monitora

Zawsze odłączaj zasilanie do monitora nim rozpoczniesz na nim prace konserwacyjne.

### **Nigdy nie**:

- Dopuszczaj, by na ekran wylała się woda lub inna ciecz.
- Stosuj rozpuszczalników i materiałów ściernych.
- Stosuj łatwopalnych materiałów do czyszczenia monitora lub innego sprzętu elektrycznego.
- Dotykaj części ekranowej monitora przedmiotami ostrymi lub ścierającymi. Skutkiem takiego kontaktu może być trwałe uszkodzenie ekranu.

• Stosuj substancji czyszczących, zawierających zmywacze antystatyczne lub podobne dodatki. W przeciwnym wypadku możesz uszkodzić powłokę na ekranie.

#### **Zawsze:**

- Delikatnie przecieraj obudowę i ekran miękką szmatką, delikatnie zwilżoną wodą.
- Wilgotną szmatką i uniwersalnym środkiem czyszczącym usuwaj odciski palców i tłuste plamy

### Demontaż podstawy monitora i ramienia wsporczego

Krok 1: Umieść monitor na stabilnej, płaskiej powierzchni. Krok 2: Po zdemontowaniu podstawy i statywu z monitora, wykręć śruby z podstawy.

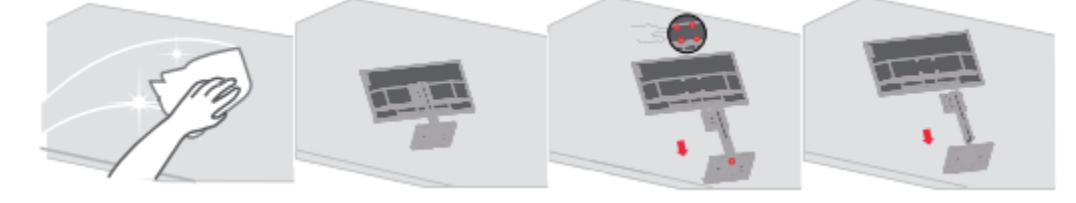

### Montaż na ścianie (opcja)

Zob. zalecenia dołączone do montażu podstawy. By zmienić sposób montażu LCD z biurkowego na ścienny, wykonaj co następuje:

Krok 1: Sprawdź czy włącznik zasilania jest na pewno wyłączony, po czym wyjmij wtyczkę kabla zasilania z gniazdka.

Krok 2: Połóż LCD przodem na dół, na ręczniku lub kocu.

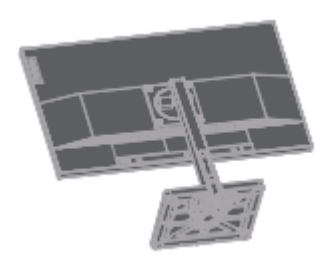

<span id="page-21-0"></span>Krok 3: Zdemontuj podstawę monitora i ramię wsporcze z monitora, zob. "Demontaż podstawy monitora i ramienia wsporczego" na str. 2-9.

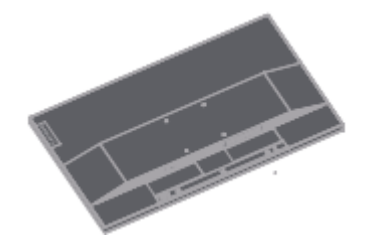

Krok 4: Zainstaluj uchwyt montażowy kompatybilny z zestawem do montażu ściennego VESA. (Odstęp 100mm x 100mm), śruby montażowe VESA M4 x 10 mm.

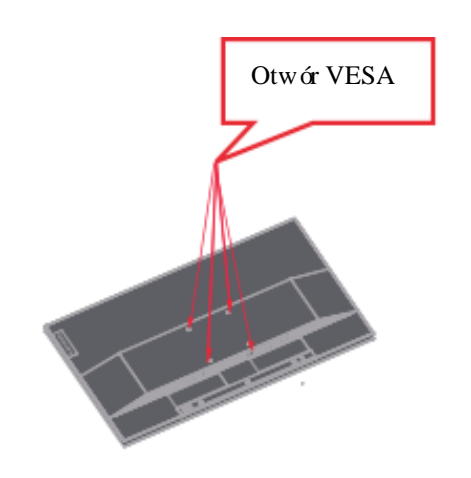

<span id="page-21-1"></span>Krok 5: Zamocuj ekran LCD na ścianie i postępuj zgodnie z instrukcjami dołączonymi do zestawu montażu ściennego. Użyj zestawu montażowego do ściany najlżejszej/o najlżejszej nośności z listy UL: 13,7kg

# Rozdział 3. Informacje referencyjne

Ten rozdział zawiera specyfikację monitora, zalecenia do ręcznej instalacji sterownika monitora, informacje odn. usuwania usterek i informacje serwisowe.

### Specyfikacja monitora

| Wielkość                    | Grubość                                           | $215$ mm $(8,46 \text{ cala})$                             |
|-----------------------------|---------------------------------------------------|------------------------------------------------------------|
|                             | Wysokość                                          | 569,28mm (22,41 cala)                                      |
|                             | Szerokość                                         | 636,94mm (25,08 cala)                                      |
| Ramię wsporcze              | Pochylenie                                        | Zakres: $-5^{\circ}\!\!\sim22^{\circ}$                     |
| <b>Uchwyt VESA</b>          | Wspornik                                          | 100 mm $\times$ 100 mm (3,94 cala $\times$<br>$3,94$ cala) |
| Obraz                       | Wielkość widzianego obrazu<br>Maksymalna wysokość | 711,40mm (28 cala)<br>341,28mm (13,43 cala)                |
|                             | Maksymalna szerokość                              | 620,93mm (24,44 cala)                                      |
|                             | Rozstaw pikseli                                   | 0,16mm (0,0063 cala)                                       |
|                             | Czas odpowiedzi                                   | Wył: 14ms<br>Standard: 6ms<br>Ekstremalnie szybki: 4ms     |
| Moc zasilania               | Napięcie zasilania                                | 100-240V AC                                                |
|                             | Maks prąd zasilania                               | 1,5A                                                       |
| Zużycie energii             | Praca normalna                                    | $<$ 50 W (maks)                                            |
| Ważne: Wartość zużycia      |                                                   | <30W (standard)                                            |
| energii to zużycie energii  | Czuwanie/Zawieszenie                              | $<$ 0.5 W                                                  |
| przez monitor oraz          |                                                   |                                                            |
| zasilanie.                  | Wył                                               | < 0.3 W                                                    |
| Ważne: Typowe zużycie       |                                                   |                                                            |
| energii mierzy się dla      |                                                   |                                                            |
| domyślnych ustawień<br>OSD. |                                                   |                                                            |

*Tabela 3-1. Specyfikacja monitora - H22280UL0*

| <b>HDMI</b>           | Interfejs                                                                                                | <b>HDMI</b>                                                                                                    |
|-----------------------|----------------------------------------------------------------------------------------------------|----------------------------------------------------------------------------------------------------|
|                       | Sygnały wejściowe                                                                                        | VESA TMDS (Panel Link <sup>TM</sup> )                                                                                  |
|                       | Adresowanie w poziomie                                                                                   | 3840 pikseli (maks)                                                                                                    |
|                       | Adresowanie w pionie                                                                                     | 2160 pikseli (maks)                                                                                                    |
|                       | Częstotliwość zegara                                                                                     | 596 MHz                                                                                                    |
| Wejście wideo<br>(DP) | Interfejs<br>Sygnały wejściowe<br>Adresowanie w poziomie<br>Adresowanie w pionie<br>Częstotliwość zegara | DP<br>VESA TMDS (Panel Link <sup>TM</sup> )<br>3840 pikseli (maks)<br>2160 pikseli (maks)<br>530 MHz                   |
| Przesył danych        | <b>VESA DDC/CI</b>                                                                                       |                                                                                                    |
| ekranu                | Obsługiwane tryby Częstotliwość pozioma<br>Częstotliwość pionowa                                         | 15 kHz - 160 kHz<br>40-62,5 Hz                                                                                         |
|                       | Auto-rozdzielczość                                                                                       | 3840 x 2160 @ 60 Hz                                                                                                    |
| Temperatura           | Na czas pracy<br>Na czas magazynowania<br>Na czas transportu                                             | $0^{\circ}$ do 45 °C (32 °F do 113 °F)<br>$-20°$ do 60 °C ( $-4$ °F do 140 °F)<br>$-20°$ do 60 °C ( $-4$ °F do 140 °F) |
| Wilgotność            | Na czas pracy<br>Na czas magazynowania<br>Na czas transportu                                             | 10% do 80% (bez kondensacji)<br>5% do 95% (bez kondensacji)<br>5% do 95% (bez kondensacji)                             |

*Tabela 3-1. Specyfikacja monitora - Model H22280UL0*

## Usuwanie usterek

Jeśli pojawi się problem przy ustawianiu lub użytkowaniu monitora, to może uda ci się rozwiązać go samodzielnie. Przed skontaktowaniem się ze sprzedawcą albo Lenovo, wypróbuj następujące działania zależnie od napotkanego problemu.

| Problem                                                                                                    | Możliwa przyczyna                                                                                                    | Zalecane działania                                                                                                    | Zajrzyj do                                                              |
|----------------------------------------------------------------------------------------------------|----------------------------------------------------------------------------------------------------|----------------------------------------------------------------------------------------------------|-------------------------------------------------------------------------|
| się komunikat "Out oftrybu wyświetlania<br>Range" [poza<br>zakresem] i miga na<br>zielono wskaźnik<br>zasilania. | ustawionego przez<br>system                                                                                                    | Na ekranie wyświetla Monitor nie obsługuje • Jeśli wymieniasz stary<br>monitor, to podepnij go<br>znowu i ustaw tryb<br>wyświetlania stosowny dla<br>nowego ekranu.<br>· Jeśli używasz systemu<br>Windows, to zrestartuj system<br>w trybie bezpiecznym i<br>wybierz obsługiwany przez<br>twój komputer tryb<br>wyświetlania.<br>· Jeśli te działania nie<br>przyniosą skutku, skontaktuj | "Wybár<br>obsługiwanego<br>trybu wyświetlania"<br>na stronie 2-7        |
| Słaba jakość obrazu                                                                                              | Niepodłączony kabel<br>sygnału wideo do<br>monitora albo do<br>systemu.                                                                                   | Sprawdź czy wtyczka kabla<br>sygnałowego mocno siedzi w<br>gniazdku systemu i monitora.                                                                                                    | "Podłączenie i<br>włączenie zasilania<br>do monitora" na<br>stronie 1-5 |
|                                                                                                    | Ustawienie kolorów<br>może być<br>nieprawidłowe.                                                                                                    | Wybierz inne ustawienie<br>kolorów w menu OSD.                                                                                                    | "Dostosowanie<br>obrazu monitora"<br>na stronie 2-3                     |
|                                                                                                    | Nie zastosowano<br>funkcji<br>automatycznego                                                                                                    | Przeprowadź automatyczne<br>ustawienie obrazu.                                                                                                    | "Dostosowanie<br>obrazu monitora"<br>na stronie 2-3                     |
| Nie zapala się<br>wskaźnik zasilania i<br>nie wyświetla się<br>żaden obraz.                                      | · Włącznik monitora<br>nie jest włączony.<br>• Wtyczka kabla<br>zasilania jest luźna<br>albo niewłożona.<br>• W gniazdku<br>zasilania nie ma<br>napięcia. | Sprawdź czy kabel jest<br>dobrze podłączony.<br>· Sprawdź czy w gniazdku<br>jest napięcie.<br>· Włącz zasilanie do<br>monitora.<br>· Zmień kabel zasilania.<br>· Zmień gniazdko zasilania.                                                                                                    | "Podłączenie i<br>włączenie zasilania<br>do monitora" na<br>stronie 1-5 |
| Na ekranie nic się nie Monitor jest w trybie<br>wyświetla, a<br>wskaźnik zasilania<br>jest żółty.                |                                                                                                    | · Naciśnij dowolny klawisz<br>czuwania/zawieszenia na klawiaturze albo porusz<br>myszką, by przywrócić<br>działanie.<br>· Sprawdź ustawienia opcji<br>zasilania na komputerze.                                                                                                    | "Koncepcja<br>oszczędzanie<br>energii" na stronie<br>$2 - 8$            |
| Wskaźnik zasilania<br>jest bursztynowy i nie jest luźny albo<br>wyświetla się żaden<br>obraz                     | Kabel sygnału wideo<br>niepodłączony do<br>systemu albo<br>monitora.                                                                                      | Dopilnuj by kabel wideo był<br>dobrze podłączony do<br>systemu.                                                                                                    | "Podłączenie i<br>włączenie zasilania<br>do monitora" na<br>stronie 1-5 |
|                                                                                                    | Jasność i kontrast<br>monitora są ustawione w menu OSD.<br>na najniższym<br>poziomie.                                                                     | Wyreguluj jasność i kontrast                                                                                                    | "Dostosowanie<br>obrazu monitora"<br>na stronie 2-3                     |
| Jeden lub więcej<br>pikseli zmienia barwę cecha technologii                                                      | To charakterystyczna<br>LCD, a nie wada.                                                                                                    | Jeśli brakuje więcej niż 5<br>pikseli, to skontaktuj się ze<br>wsparciem klienta                                                                                                    | Załącznik A.<br>'Serwis i wsparcie"<br>na stronie A-1                   |

*Tabela 3-2. Usuwanie usterek*

*Tabela 3-2. Usuwanie usterek*

| Problem                                                                                         | Możliwa przyczyna                                                                                      | Zalecane działania                                                                                                    | Zajrzyj do                                                               |
|-------------------------------------------------------------------------------------------------|----------------------------------------------------------------------------------------------------|----------------------------------------------------------------------------------------------------|--------------------------------------------------------------------------|
| • Rozmyte linie albo obrazy<br>w tekście<br>• W obrazie są obecne<br>poziome lub pionowe linie. | • Niezoptymalizowane<br>ustawienia obrazu<br>• Niezoptymalizowane<br>ustawienia właściwości<br>ekranu. | Dostosuj ustawienie<br>rozdzielczości systemu do<br>rozdzielczości monitora:<br>3840x2160 @60 Hz.                                                 | "Dostosowanie<br>obrazu monitora"<br>na stronie 2-3                      |
|                                                                                                 |                                                                                                    | Wykonaj automatyczne<br>ustawienie obrazu. Jeśli nie<br>pomoże automatyczne<br>ustawianie obrazu, to wykonaj na stronie 2-7<br>ustawienie ręczne. | "Wybór<br>obsługiwanego<br>trybu wyświetlania"                           |
|                                                                                                 |                                                                                                    | Przy korzystaniu z tej<br>rozdzielczości, dostosowanie<br>ustawienia punktów na cal<br>(DPI) w systemie może ją<br>dodatkowo poprawić.            | Zob.<br>"Zaawansowane" w<br>"Systemowych<br>właściwościach<br>monitora". |

## Ręczna instalacja sterownika do monitora

Poniżej opisano kroki ręcznej instalacji sterownika do monitora w Microsoft Windows 7 i Microsoft Windows 10.

Instalacja sterownika monitora w Windows 7

By skorzystać z funkcji Plug and Play w Microsoft Windows 7 wykonaj, co następuje:

1. Wyłącz komputer i wszystkie podłączone urządzenia.

2. Sprawdź, czy monitor jest dobrze podłączony.

3. Włącz monitor, a następnie urządzenie systemowe. Poczekaj aż komputer uruchomi system operacyjny Windows 7.

4. Znajdź odpowiedni sterownik do monitora ze strony www Lenovo http://support.lenovo.com/docs/L28u 35 i pobierz go na PC, do którego jest podłączony monitor (np. na pulpit).

5. Otwórz okienko Właściwości ekranu w następujący sposób: Kliknij Start, Panel sterowania, ikonę Sprzęt i dźwięk, a następnie na ikonę Ekran.

6. Kliknij na zakładkę Zmień ustawienia ekranu.

7. Kliknij na ikonę Ustawienia zaawansowane.

8. Kliknij na zakładkę Ekran.

9. Kliknij na przycisk Właściwości.

10. Kliknij na zakładkę Sterownik.

11. Kliknij Aktualizuj sterownik, a następnie "Przeglądaj komputer by znaleźć sterownik".

12. Zaznacz "Wybierz z listy sterowników na komputerze".

13. Kliknij na przycisk Dysk twardy. Klikając przycisk Przeglądaj, znajdź i wskaż następująca ścieżkę: X:\Sterowniki ekranu\Windows 7

(gdzie X oznacza "folder, w którym znajduje się pobrany sterownik" (np. pulpit).

14. Zaznacz plik "lenL28u-35.inf" i kliknij na przycisk Otwórz. Kliknij na przycisk OK.

15. W nowym okienku zaznacz lenL28u-35.inf i kliknij Dalej.

16. Po zakończeniu instalacji usuń wszystkie pobrane pliki i zamknij wszystkie okna.

17. Ponownie uruchom system. System automatycznie wybierze maksymalną

częstotliwość odświeżania i odpowiadające profile dopasowywania kolorów.

## Instalacja sterownika monitora w Windows 10

By skorzystać z funkcji Plug and Play w Microsoft Windows 10 wykonaj, co następuje:

1. Wyłącz komputer i wszystkie podłączone urządzenia.

2. Sprawdź, czy monitor jest dobrze podłączony.

3. Włącz monitor, a następnie urządzenie systemowe. Poczekaj aż komputer uruchomi system operacyjny Windows 10.

4. Znajdź odpowiedni sterownik do monitora ze strony www Lenowo

http://support.lenovo.com/docs/L28u 35 i pobierz go na PC, do którego jest podłączony monitor (np. na pulpit).

5. Otwórz okienko Właściwości ekranu w następujący sposób: Kliknij Start, Panel sterowania, ikonę Sprzęt i dźwięk, a następnie na ikonę Ekran.

6. Kliknij na zakładkę Zmień ustawienia ekranu.

7. Kliknij na ikonę Ustawienia zaawansowane.

8. Kliknij na zakładkę Ekran.

9. Kliknij na przycisk Właściwości.

10. Kliknij na zakładkę Sterownik.

11. Kliknij Aktualizuj sterownik, a następnie "Przeglądaj komputer by znaleźć sterownik".

12. Zaznacz "Wybierz z listy sterowników na komputerze".

13. Kliknij na przycisk Dysk twardy. Klikając przycisk Przeglądaj, znajdź i wskaż następująca ścieżkę: X:\Sterowniki ekranu\Windows 10

(gdzie X oznacza "folder, w którym znajduje się pobrany sterownik" (np. pulpit).

14. Zaznacz plik "lenL28u-35.inf" i kliknij na przycisk Otwórz. Kliknij na przycisk OK.

15. W nowym okienku zaznacz lenL28u-35.inf i kliknij Dalej.

16. Po zakończeniu instalacji usuń wszystkie pobrane pliki i zamknij wszystkie okna.

17. Ponownie uruchom system. System automatycznie wybierze maksymalną

częstotliwość odświeżania i odpowiadające profile dopasowywania kolorów.

Inaczej niż w przypadku ekranów kineskopowych, zwiększanie częstotliwości odświeżania w ekranach LCD nie poprawia jakości wyświetlania. Lenovo zaleca korzystanie z częstotliwości odświeżania 3840x2160 @ 60Hz albo 640 x 480 @ 60Hz.

Uzyskanie więcej pomocy

Jeśli nadal nie udaje ci się rozwiązać tego problemu, skontaktuj się ze wsparciem Lenovo. Więcej informacji o tym, jak skontaktować się z centrum wsparcia znajduje się w części "Załącznik A. Serwis i wsparcie" na stronie A-1.

### Załącznik A. Serwis i wsparcie

Poniżej zamieszczono informacje o wsparciu technicznym, dostępnym dla danego produktu, w okresie gwarancji oraz przez cały czas użytkowania produktu. Wyczerpujące wyjaśnienie warunków gwarancji można znaleźć w Lenovo Limited Warranty.

### **Zarejestruj swoją opcję**

Zarejestruj się, by uzyskać serwis produktu i aktualizacje wsparcia, a także urządzenia i akcesoria komputerowe - za darmo lub z rabatem. Odwiedź:<http://www.lenovo.com/register>

#### **Pomoc techniczna on-line**

Korzystaj z pomocy technicznej on-line przez cały czas użytkowania produktu: http://www.lenovo.com/support

W okresie gwarancji produkt jest także objęty pomocą przy wymianie części lub wymianą wadliwych części. Dodatkowo, jeśli twoja opcja jest zainstalowana w komputerze Lenovo, to możesz mieć prawo do korzystania z lokalnego serwisu. Przedstawiciel wsparcia technicznego Lenovo pomoże ci wybrać najlepszy sposób postępowania.

#### **Telefoniczna pomoc techniczna**

Centrum pomocy technicznej przedłuża pomoc w instalacji i kompensacji przez 90 dni od wycofania danej opcji z rynku. Po tym czasie, według swojego uznania, Lenovo przestaje udzielać pomocy lub udziela pomocy płatnej. Za inne usługi są naliczane opłaty według oficjalnego cennika.

Przed skontaktowaniem się z przedstawicielem wsparcia technicznego Lenovo, przygotuj sobie następujące informacje: nazwa i numer opcji, dowód zakupu, producent, model, numer seryjny i instrukcja obsługi komputera, dokładna treść komunikatów o błędach, opis problemu, informacje o konfiguracji sprzętu i oprogramowania w twoim systemie.

Przedstawiciel wsparcia technicznego może cię też instruować przez telefon, podczas gdy ty będziesz siedzieć przed komputerem.

Numery telefonów podlegają zmianie bez uprzedzenia. Aktualną listę telefonów wsparcia technicznego Lenowo można znaleźć na stronie www:<http://www.lenovo.com/support>

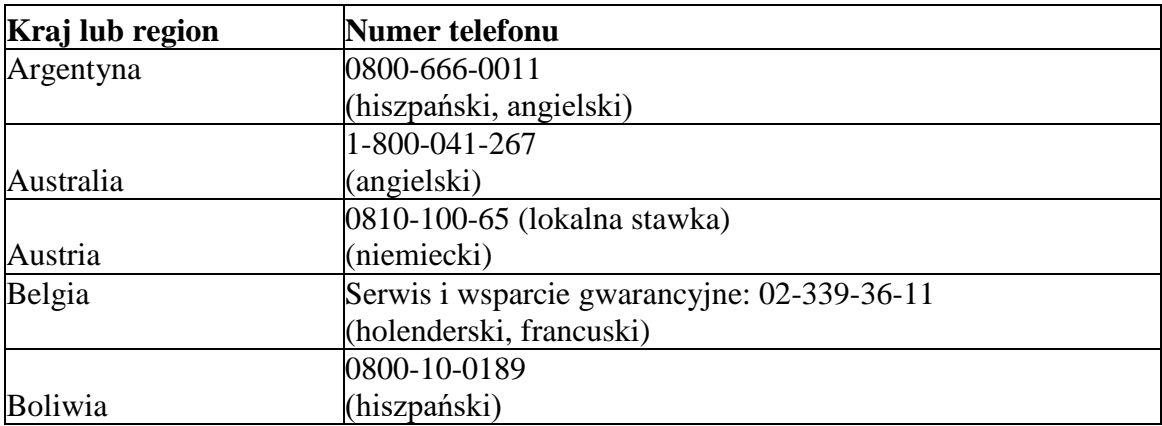

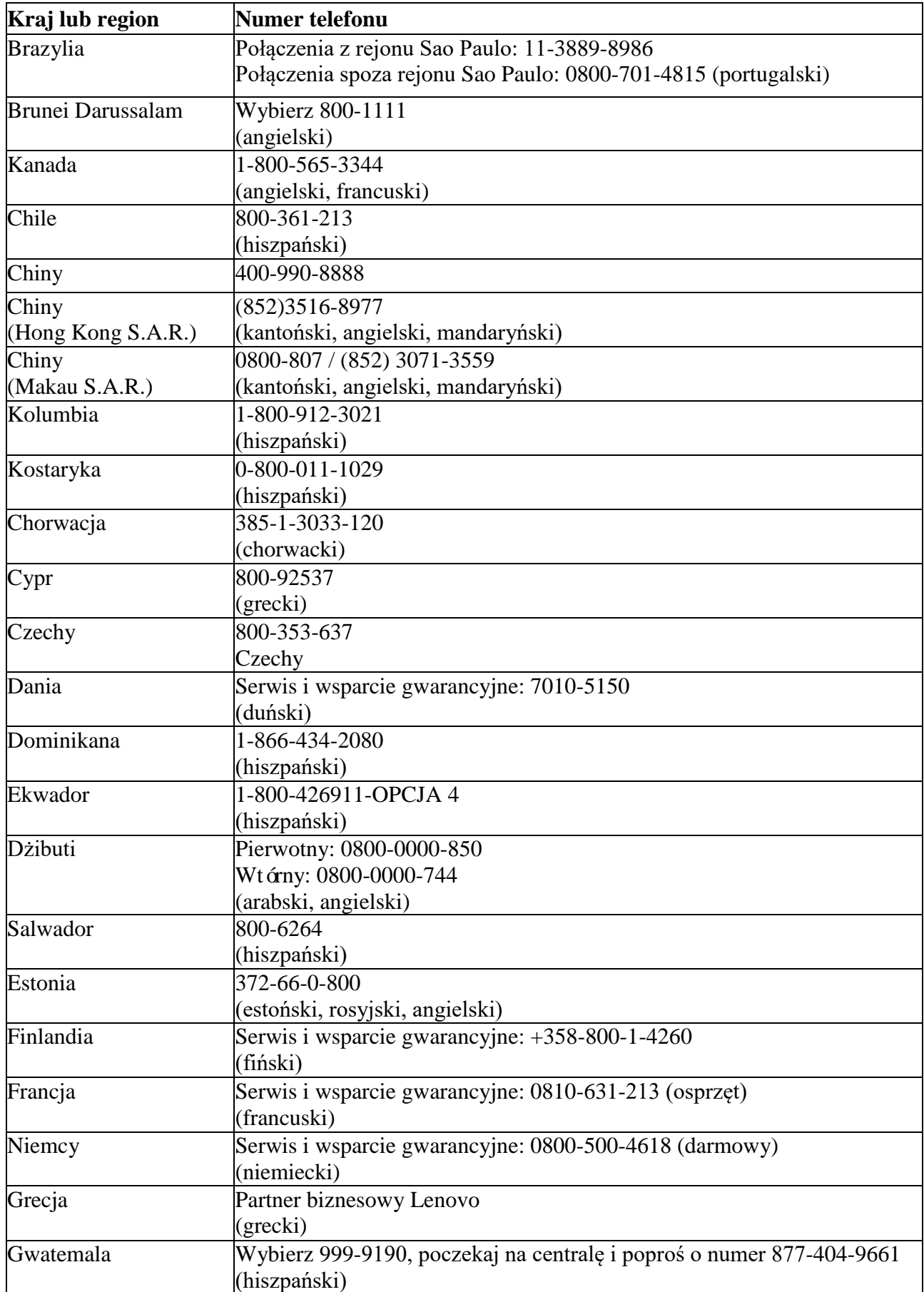

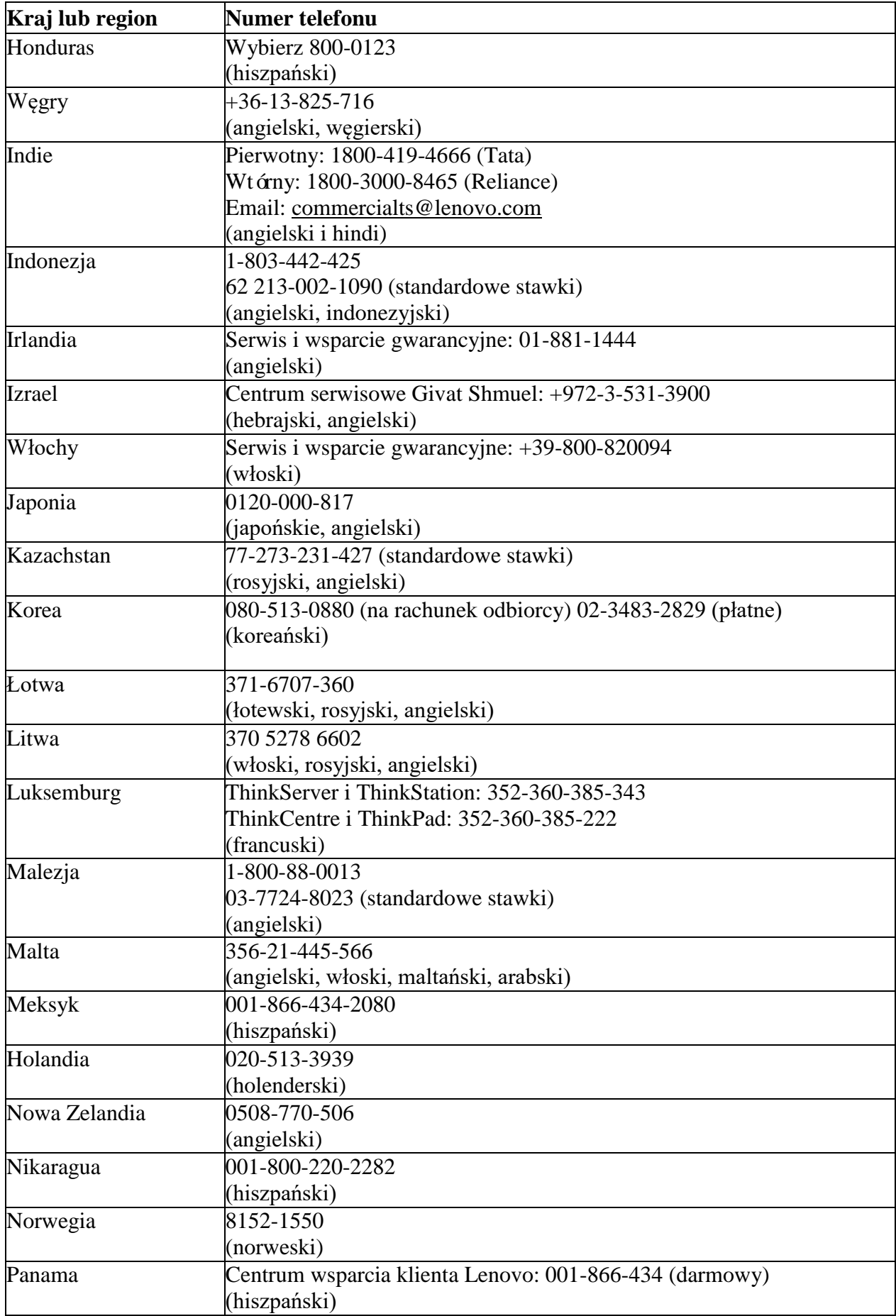

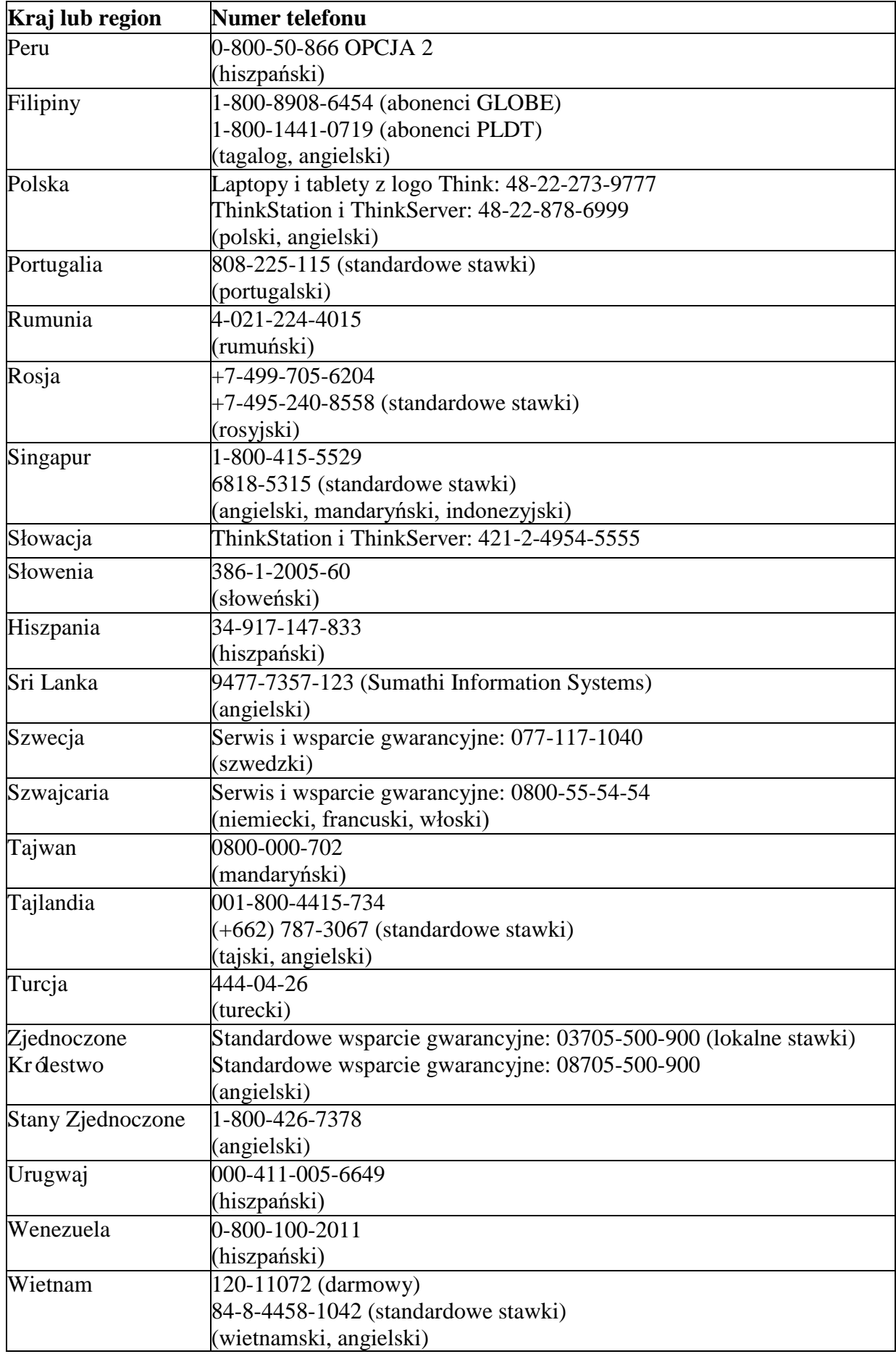

## Załącznik B. Deklaracja

Lenovo może nie oferować produktów, usług i właściwości omawianych w tym dokumencie we wszystkich krajach (regionach). W kwestii produktów i usług dostępnych w twoim regionie skontaktuj się z lokalnym przedstawicielem Lenovo. Wszelkie wzmianki o produktach, programach i usługach Lenovo nie mają oznaczać ani sugerować, że stosować można wyłącznie produkty, programy i usługi Lenovo. Można stosować wszelkie równoważne produkty, programy lub usługi, o ile nie naruszają własności intelektualnej i praw Lenovo. Jednak za ocenę i weryfikację działania jakiegokolwiek innego produktu, programu lub usługi odpowiada użytkownik.

Lenovo może już posiadać ochronę patentową lub być w trakcie ubiegania się o nią w stosunku do pozycji wspomnianych w tym dokumencie. Otrzymanie niniejszej publikacji nie oznacza licencji na korzystanie z tych patentów. Można się o to starać na piśmie, wysyłając licencję na adres: *Lenovo (United States), Inc.*

*1009 Think Place - Building One Morrisville, NC 27560 U.S.A Do rąk: Dyrektor ds. Licencji Lenovo*

Lenovo dostarcza niniejszą publikację w stanie obecnym bez jakiejkolwiek gwarancji wyraźnej lub domniemanej, w tym również, w szczególności, domniemanych gwarancji braku naruszenia, wartości handlowej lub przydatności do jakiegokolwiek określonego celu.

Niektóre jurysdykcje nie pozwalają wykluczyć wyraźnych lub domniemanych gwarancji w pewnych transakcjach, zatem niniejsze wykluczenie nie musi dotyczyć Państwa.

Informacje w tej publikacji mogą zawierać techniczne nieścisłości i błędy typograficzne. Zawartość niniejszych informacji podlega okresowym zmianom; zmiany te są umieszczane w kolejnych wydaniach tej publikacji. Lenovo może bez uprzedzenia wprowadzać zmiany i/lub udoskonalenia produktów i/lub programów opisanych w niniejszej publikacji.

Produkty opisane w tym dokumencie nie nadają się do zastosowania w funkcjach utrzymujących życie. W takich zastosowaniach, gdyby nie działały prawidłowo, mógłby wystąpić uszczerbek na zdrowiu, a nawet śmierć. Informacje zawarte w niniejszej publikacji nie zmieniają i nie mają wpływu na specyfikacje produktów Lenovo ani dotyczące ich gwarancje. Przeznaczeniem żadnej z informacji w tym dokumencie nie jest wyraźna ani domniemana licencja lub wyłączenie odpowiedzialności Lenovo, ani stron trzecich, w odniesieniu do własności intelektualnej i praw. Wszystkie informacje w tym dokumencie zostały uzyskanie w specyficznych warunkach i podane tylko dla celów objaśnień. Wyniki uzyskane w innych warunkach mogą być odmienne. Lenovo może wykorzystywać lub publikować podane przez ciebie informacje w sposób, który uznaje za właściwy i nienaruszający twoich praw.

Wszelkie odniesienia do stron www nie Lenovo w tej publikacji podano tylko dla wygody i w żaden sposób nie ręczymy za te strony. Informacje z tych stron www nie stanowią części bibliografii produktów Lenovo i korzystanie z nich jest na własne ryzyko.

<span id="page-32-0"></span>Wszelkie zawarte tu dane odnośnie wydajności otrzymano w środowisku kontrolowanym. Zatem wyniki otrzymane w innym środowisku eksploatacyjnym mogą się znacznie różnić. Pewne pomiary mogły być otrzymane w środowisku badawczym i dlatego nie możemy zagwarantować ich identyczności z warunkami konwencjonalnymi. Co więcej, niektóre pomiary mogły być uzyskane na zasadzie domysłu. Dane faktyczne mogą być inne. Użytkownik niniejszej publikacji winien zweryfikować stosowne dane dla własnego środowiska.

## Informacje o recyklingu

Lenovo zachęca właścicieli sprzętu informatycznego do odpowiedzialności w zakresie recyklingu niepotrzebnego im już sprzętu. Informacje na temat recyklingu produktu Lenovo można znaleźć: http://www.lenovo.com/recycling

環境配慮に関して

本機器またはモニターの回収リサイクルについて

企業のお客様が、本機器が使用済みとなり廃棄される場合は、資源有効<br>利用促進法の規定により、産業廃棄物として、地域を管轄する県知事あるいは、政令市長の許可を持った産業廃棄物処理業者に適正処理を委託する処所もの許可を持った産業廃棄物処理業者に適正処理を委託<br>する必要があります。また、弊社では資源有効利用促進法に基づき使用 ルーサービス」を提供しています。詳細は、 http://www.ibm.com/jp/pc/service/recycle/pcrecycle/ をご参照ください。

また、同法により、家庭で使用済みとなったパソコンのメーカー等に<br>よる回収再資源化が 2003 年 10 月 1 日よりスタートしました。詳細は、 http://www.lbm.com/jp/pc/service/recycle/pcrecycle/ をご参照ください。

重金属を含む内部部品の廃棄処理について

本機器のプリント基板等には微量の重金属(鉛など)が使用されてい<br>ます。使用後は適切な処理を行うため、上記「本機器またはモニターの<br>回収リサイクルについて」に従って廃棄してください。

#### Odbiór i recykling zużytego komputera lub monitora Lenovo

Jeśli jesteś pracownikiem firmy i chcesz zutylizować komputer albo monitor Lenovo, to jest to majątek firmy, które należy utylizować zgodnie z ustawą o wspieraniu efektywnego wykorzystania zasobów. Komputery i monitory stanowią odpad przemysłowy i należy je przekazać do utylizacji w zatwierdzonym punkcie utylizacji odpadów przemysłowych. Lenovo Japan gromadzi, odzyskuje i poddaje recyklingowi komputery i monitory zgodnie z ustawą o wspieraniu efektywnego wykorzystania zasobów Zobacz więcej informacji na stronie www Lenovo:

https://www.lenovo.com/jp/ja/services\_warranty/recycle/pcrecycle/. Producent rozpoczął zbiórkę i recykling domowych komputerów i ekranów 1 października 2003r., zgodnie z ustawą o wspieraniu efektywnego wykorzystania zasobów. Usługa ta jest bezpłatna w odniesieniu do komputerów i monitorów domowych sprzedanych po 1 października 2003 r. Zobacz więcej informacji na stronie www Lenovo: https://www.lenovo.com/jp/ja/services\_warranty/recycle/personal/.

#### Komponenty utylizowanych komputerów Lenovo

Części niektórych sprzedawanych w Japonii produktów komputerowych Lenovo mogą zawierać metale ciężkie lub inne substancje szkodliwe dla środowiska. Właściwa utylizacja zużytych części komputerów i monitorów (np. płytek obwodów drukowanych czy dysków) jest taka sama, jak opisano wyżej

### Znak handlowy

Następujące określenia są znakami towarowymi Lenovo w Stanach Zjednoczonych i/lub innych państwach (regionach): Lenovo Logo Lenovo **ThinkCentre** ThinkPad Think Vision Microsoft, Windows i Windows NT to znaki towarowe Microsoft Group, Inc. Nazwy innych spółek, produktów i usług mogą być znakami towarowymi innych właścicieli.

## Przewód zasilający

Stosuje się wyłącznie kabel zasilający dostarczony przez producenta produktu. Nie używać przewodu prądu przemiennego innego sprzętu.